## Printing Certificates of Completion for Instructor-Led Trainings

After completing the training, please allow for 3 business days before printing certificates of completion. This allows us to process all completions and enter them into the Learning Management System.

- 1. Log in to the Learning Management System[: https://ctlms-dmhas.ct.gov.](https://ctlms-dmhas.ct.gov/)
- 2. At the top of the screen, click on the Me tab.

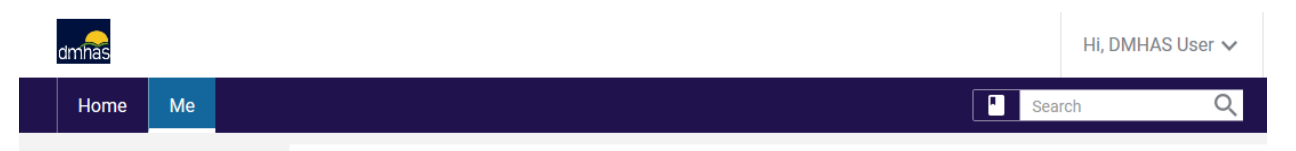

3. In the left-hand menu, click on Completed Learning.

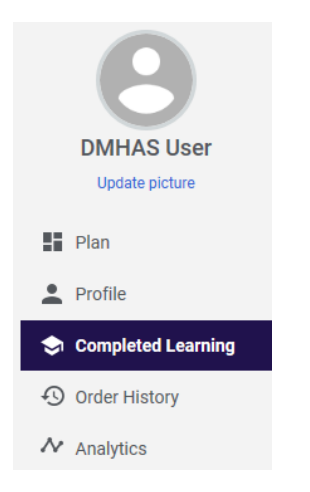

4. Find the training you want, then click the down arrow (highlighted with a red box below) next to the View Summary button. Click Print Certificate to open the certificate in your browser, or click Export Certificate to download a PDF copy of the certificate.

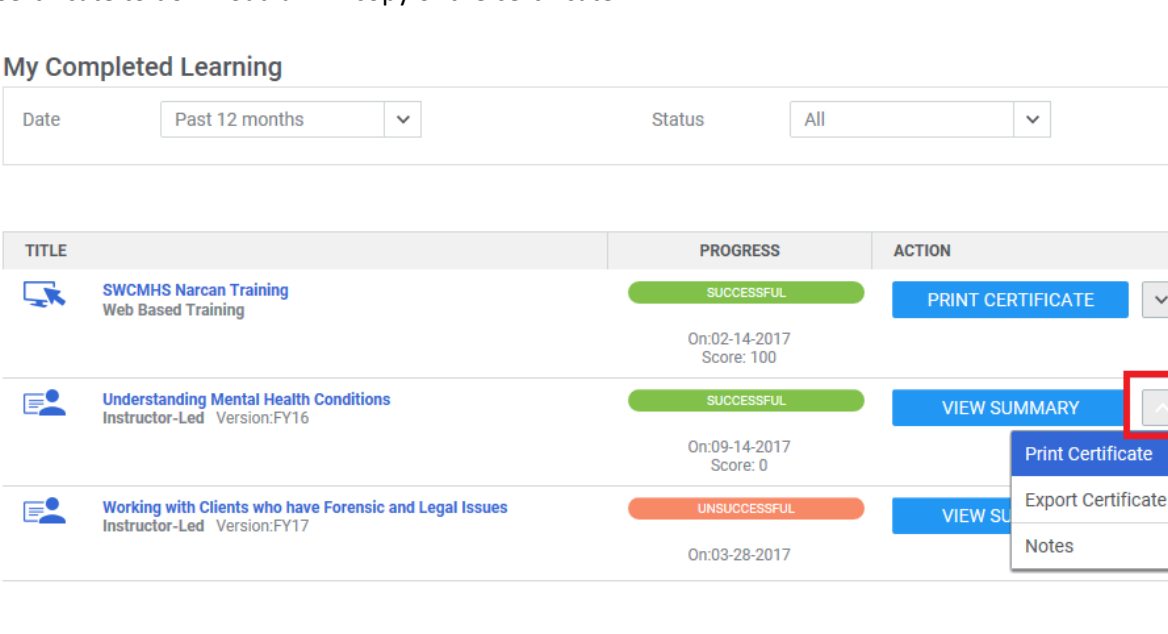

ē

 $\ddot{\phantom{0}}$